# $C \in$

# **HE-VA Auto-Controller** AC-LITE Instalación, Calibración y Operación Referencia de Software WZ704-000 rev.15

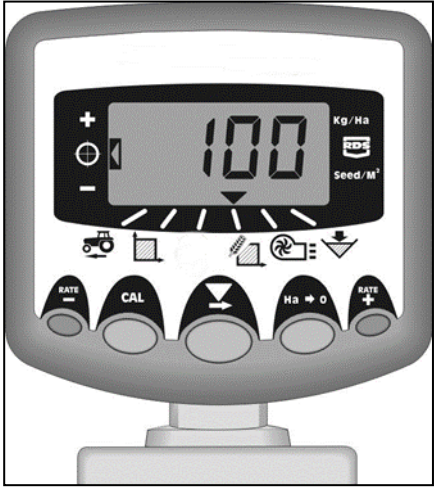

# **Guía del usuario**

**Compatibilidad Electromagnética (EMC)**

Este producto cumple con la Directiva 89/336 / CEE cuando se instala y usa de acuerdo con las instrucciones pertinentes.

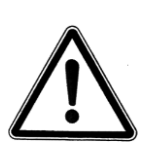

**Importante:**

**Antes de usar la máquina, por favor estudie cuidadosamente las Instrucciones de Uso para asegurarse que usted está familiarizado con las instrucciones de seguridad** 

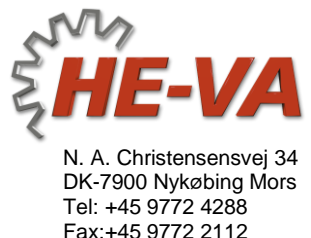

**www.he-va.com**

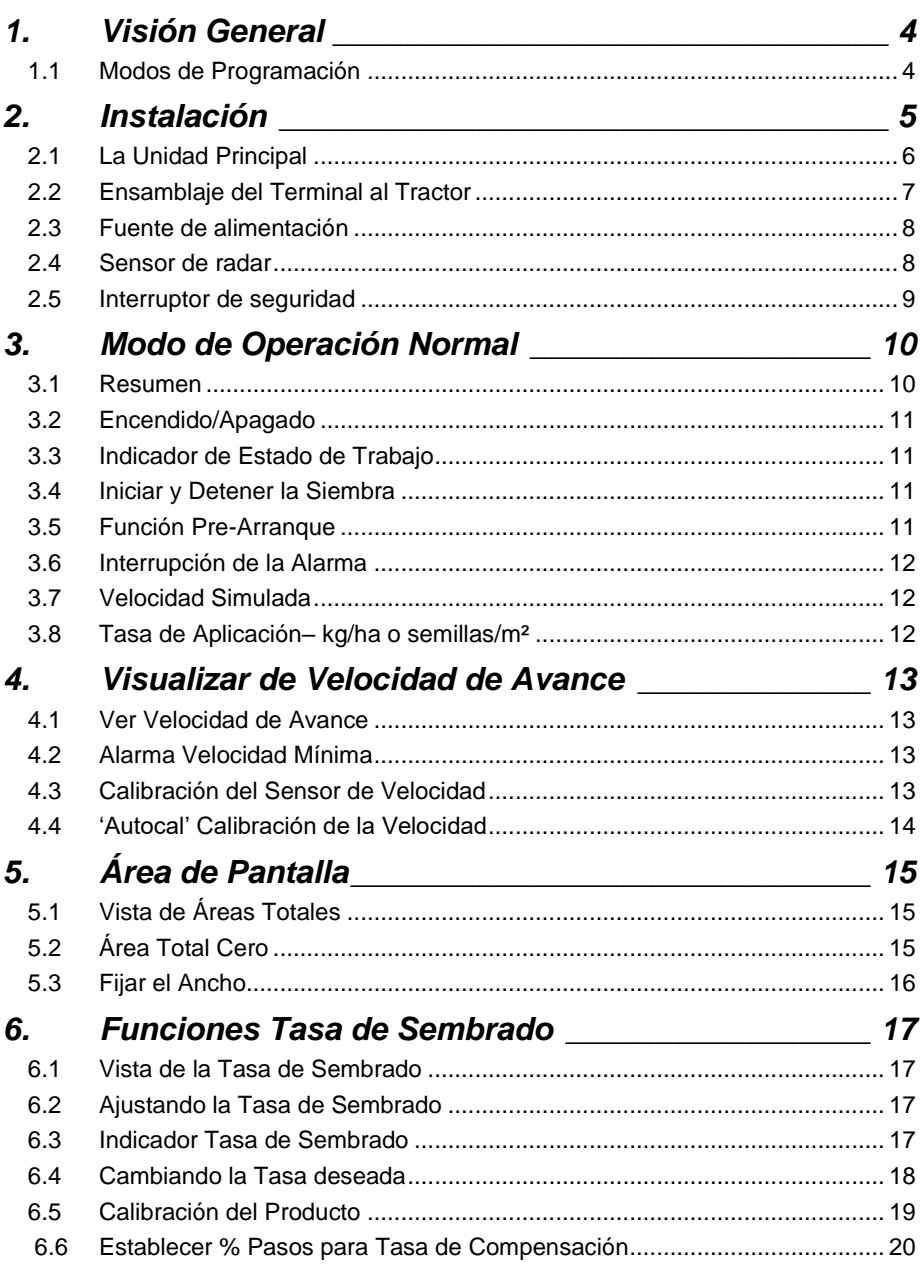

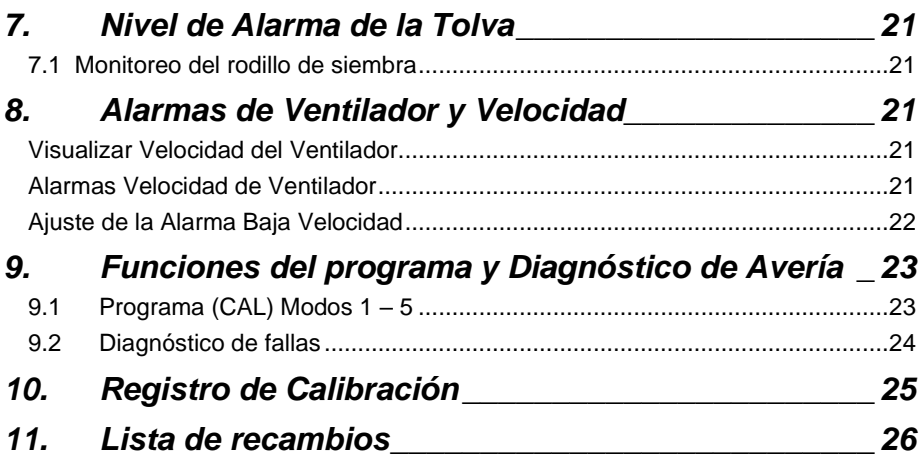

# *1. Visión General*

El Auto-Controller de HE-VA permite un control automático total de la dosis de siembra de la sembradora neumática HE-VA Multi-Seeder.

El Auto-Controller HE-VA mantiene automáticamente la dosis predefinida mediante el ajuste sobre la marcha.

El instrumento mide e indica:

- La velocidad de avance
- Área Total y Parcial trabajada
- Aplicación cantidad de semilla (kg/ha)
- Baio nivel de la tolva

El instrumento cuenta también con alarmas visibles y de sonido para,

- Mínima / máxima velocidad (no permite ser sobrepasada más allá de la dosis programada de semillas).
- Parada del motor alimentador
- Motor alimentador atascado

La cabeza de la unidad es prendida y apagada mediante un interruptor de lengüeta localizado en la parte posterior del instrumento.

Un botón pulsador en la cabina es usado para encender y apagar manualmente el motor de alimentación. El motor de alimentación es también prendido y apagado automáticamente mediante un interruptor de dedo.

Las áreas totales y toda la información de calibración son almacenadas automáticamente en la memoria cuando el instrumento es apagado. El sistema debe calibrarse antes de aplicar la semilla. La calibración de la semilla es muy simple de realizar mediante un interruptor proveído en la caja de empalme de la sembradora Multi-Seeder.

#### *1.1 Modos de Programación*

Hay 5 modos de programación con varios factores de calibración y ajustes predeterminados. El acceso a los modos de programación es necesario para algunas configuraciones que pueden ser cambiadas como parte del procedimiento normal de funcionamiento. Estos ajustes se describen con las instrucciones de funcionamiento (secciones 4, 5, 6, 7 y 8).

Otros ajustes se realizan en la instalación y normalmente no necesitan ser cambiados. Estos ajustes son anexados al final de este manual (sección 9). El operador normalmente no necesita referirse a ellos.

*NOTA: La apariencia del panel frontal puede variar ligeramente a la mostrada en la ilustración.*

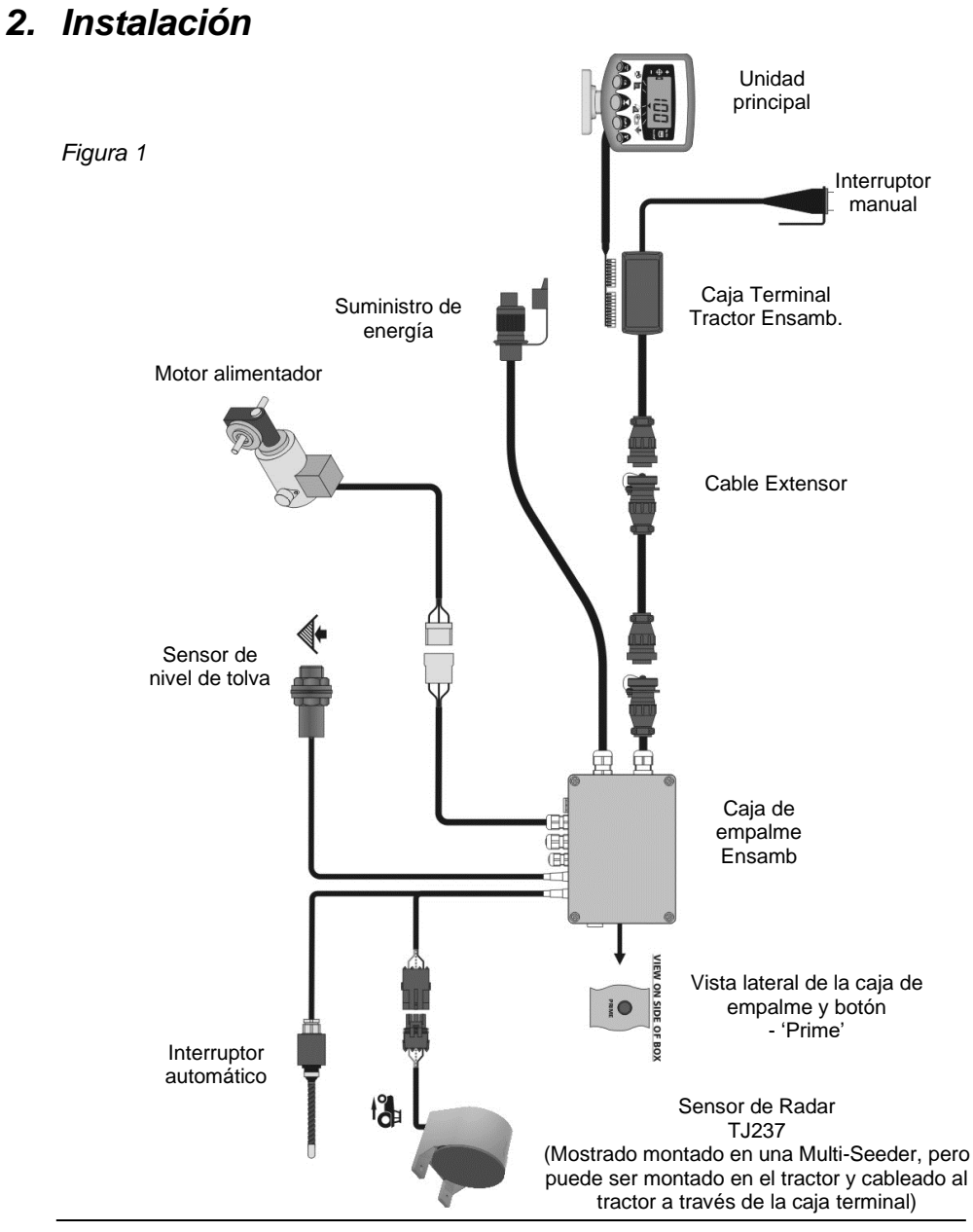

#### *2.1 La Unidad Principal*

Confirme con el operador donde montar el cabezal en la cabina. No debe restringir la vista de la cabina, ni impedir el uso de los controles. La unidad principal está equipada con 1 metro de cableado terminado en un conector de tipo IDC 8/10 vías, listo para la conexión en la caja "Terminal"

La unidad principal es suplida con un kit de montaje ref.: TJ235 que comprende las siguientes partes (fig. 2):

- 1 Soporte largo
- 1 Soporte corto
- 3 Perilla de sujeción
- 1 Placa de cubierta
- 1 Placa de montaje
- 2 Tornillos de montaje
- 1. Coloque la placa de cubierta en el soporte largo (solo encaja de un modo).
- 2. El instrumento montado es designado para ofrecer la máxima flexibilidad en el posicionamiento de la unidad principal bien a la derecha de la cabina desde el tablero o desde una posición superior.
- 3. Montar los dos soportes y placa de montaje con las perillas de sujeción y conecte a la unidad principal.

*NOTA: Tanto el soporte largo como el corto pueden ser conectados a la unidad principal, lo que permite la orientación más conveniente.*

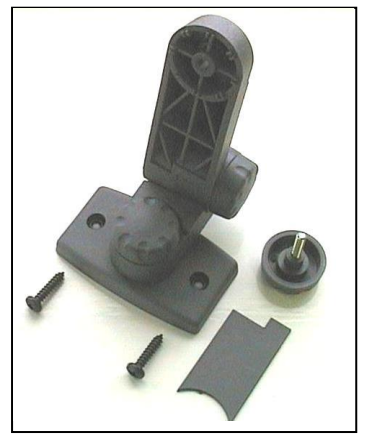

*Kit de montaje Unidad Principal*

Habiendo establecido la orientación para el soporte, fijar la placa de montaje a la cabina con los tornillos proveídos.

### **No taladre en un marco ROPS o FOPS (protección anti vuelco).**

Si va a montar la placa sobre plástico, por ejemplo, el tablero de mandos u otras partes de la cabina, se recomienda utilizar tornillos M4 con arandelas para reforzar el punto de montaje.

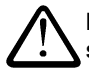

**No intente ajustar el soporte sin antes aflojar suficientemente las perillas de sujeción. Lo contrario dañará el soporte.**

#### *2.2 Ensamblaje del Terminal al Tractor*

Monte el interruptor de seguridad en una posición conveniente utilizando para ello los 2 tornillos auto-roscantes.

Retire la tapa de la caja apretando a los lados y conecte la unidad principal como se muestra en la figura 3 más abajo.

El Terminal no es una carcasa resistente al agua. Localice un sitio que brinde protección de entrada de agua así como pulcritud, por ejemplo, detrás de un panel de revestimiento o de la consola.

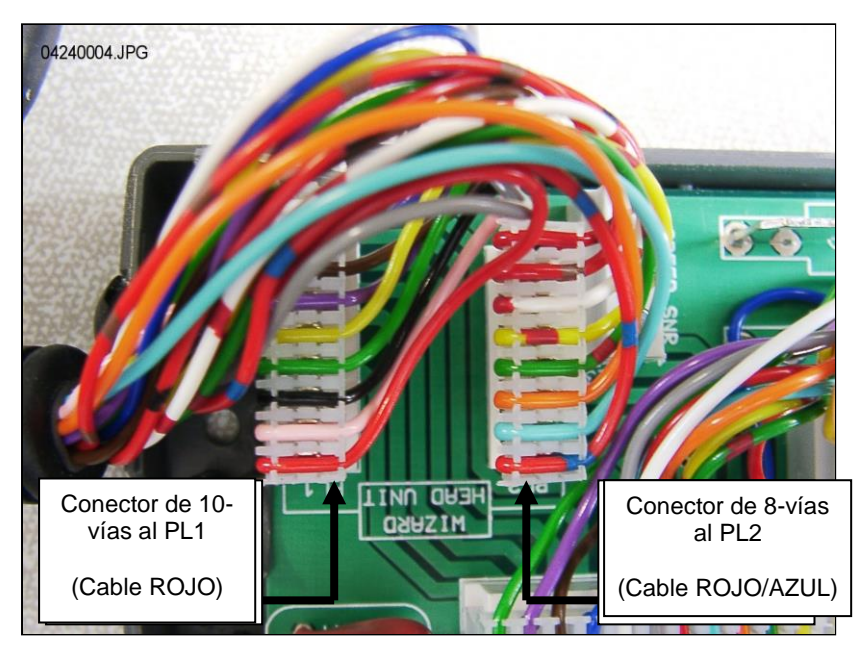

*Figura 3: Conexión Unidad Principal* 

*.* 

*NOTA: La unidad principal recibe su alimentación mediante la caja de conexiones (ver figura 1). No se utilizan las terminales de abastecimiento de energía en el terminal.*

*Las pistas conectoras del conector circular (CPC) a la parte trasera del tractor para conectar con el cable 6 metros va a la caja de empalme*

#### *2.3 Fuente de alimentación*

El Sistema es encendido mediante el enchufe/conector de tres polos.

#### *2.4 Sensor de radar*

El sensor de radar puede ser colocado en la Multi-Seeder o en el tractor. Para las instrucciones de montaje ver el folleto de instrucciones proveído por separado ref. S/DC/500-10-511.

#### **Conectar el sensor de radar montado en una Multi-Seeder:**

Simplemente conecte el cable del sensor de radar al cable delantero de la caja de ensamblaje de cables (conector de 3 vías). Corte cualquier exceso y asegure el cable del sensor usando las presillas proveídas.

#### **Conectar el sensor de radar montado en un tractor:**

Abra la caja de ensamblaje de cables y remueva el cable de extensión con conector de 3 vías (fig. 4). Tapone el agujero para impedir la entrada de agua.

*Figura 4*

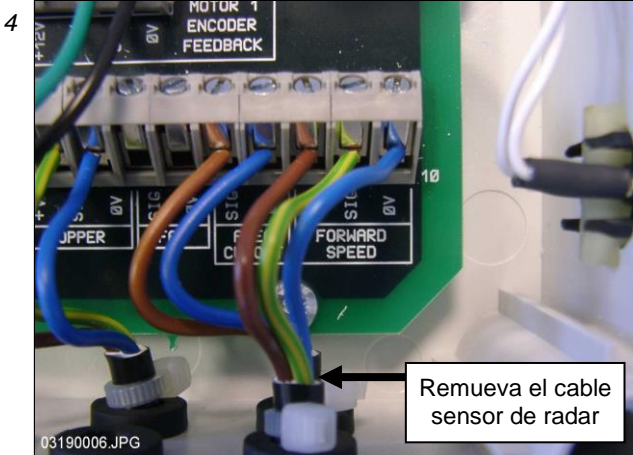

Conecte el cable de extensión al sensor y el de retorno a la caja de empalme. Siga el juego principal de cables y asegúrelos con las presillas a intervalos regulares.

Remueva el cable de la caja terminadora, corte el exceso de cable y conecte el cable de la unidad principal tal como se muestra en la figura 5.

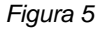

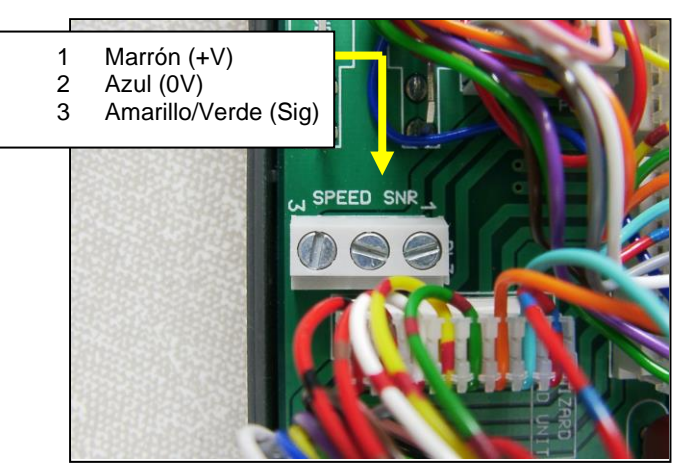

La velocidad del sensor y el factor de calibración predeterminado (SSF) programado en la unidad principal = **'7.78'** (milímetros/impulso). Este es teóricamente correcto para el sensor del radar cuando éste está a un específico ángulo del suelo. Sin embargo, a menudo el sensor puede no estar exactamente en el ángulo prescrito. Es por tanto recomendable asegurar la exacta medida de velocidad. Se debe revisar el valor de calibración realizando el procedimiento 'Autocal' (por favor ver la sección 4.4).

#### *2.5 Interruptor de seguridad*

El interruptor manual permite encender y apagar el sistema automáticamente en tanto que lo mueva hacia arriba o hacia abajo. Es por tanto necesario colocarlo en una posición apropiada para poder manipularlo.

*NOTA: Para instrucciones de montaje refiérase por favor al folleto Ref. S/DC/500-10-121 proveído.*

# *3. Modo de Operación Normal*

#### *3.1 Resumen*

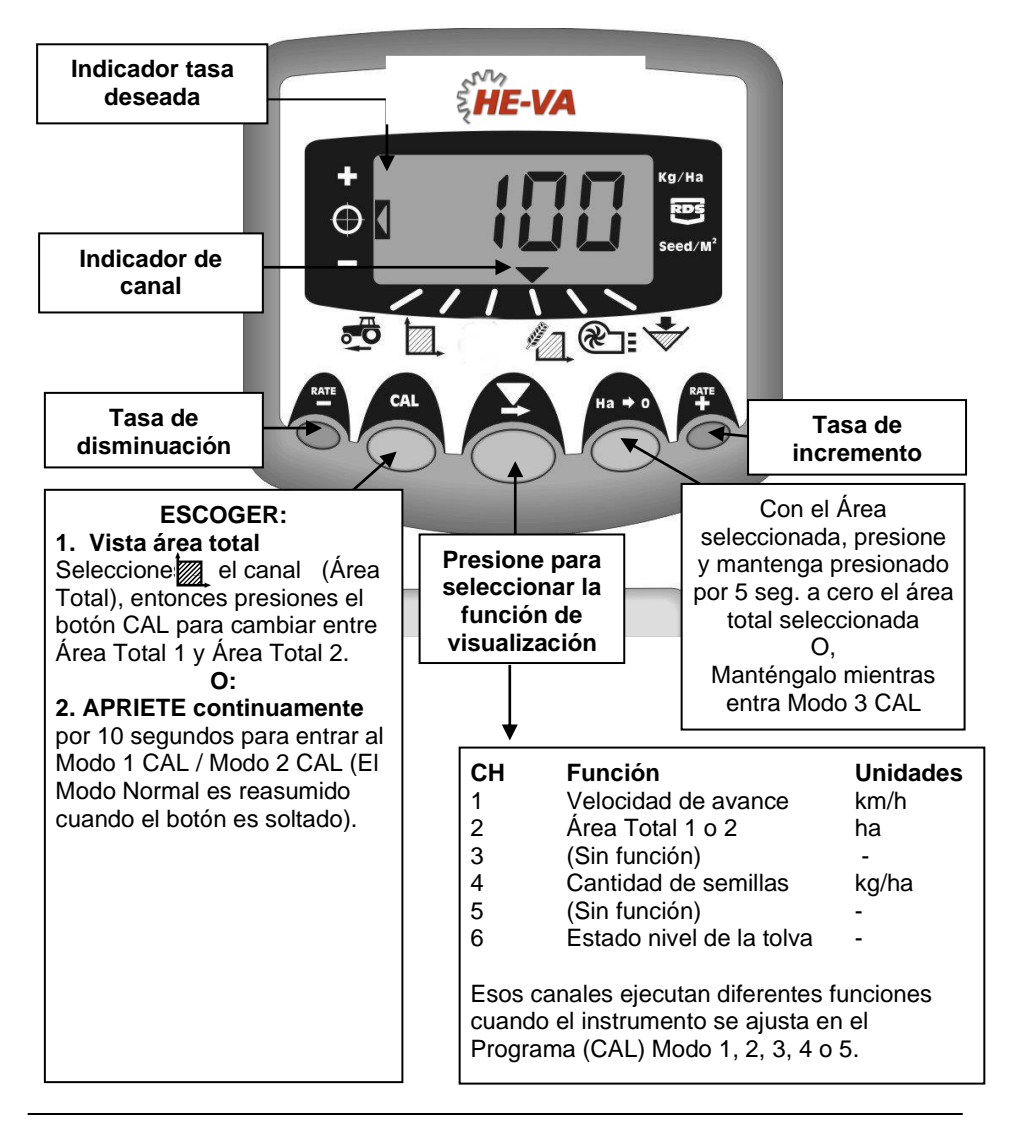

#### *3.2 Encendido/Apagado*

Encienda la unidad principal mediante el interruptor en la parte posterior del instrumento. El instrumento se enciende y muestra la versión del software instalado por ejemplo 'A704' y 'Exxx' luego 'Rxxx' (software versión WZ704-xxx rev.xxx). A continuación entra en su modo de funcionamiento normal y muestra el canal de la

velocidad de avance. Seleccione cualquier otro canal pulsando el botón  $\blacktriangleright$  (selección de canales) una o más veces. Cuando la Multi-Seeder está sin trabajo, el instrumento continuará mostrando el canal seleccionado.

#### *3.3 Indicador de Estado de Trabajo*

El indicador  $\blacktriangledown$  se utiliza para indicar el canal al que se refiere la información en la pantalla. También muestra el estado de trabajo de la Multi Seeder. Si el cursor parpadea entonces la Multi Seeder no está trabajando, si el cursor está encendido continuamente entonces la sembradora está en situación de trabajo.

#### *3.4 Iniciar y Detener la Siembra*

El pulsador se utiliza para cambiar manualmente la alimentación del motor cuando la Multi Seeder esté trabajando \*.

La Multi Seeder también está equipada con un interruptor de dedo que enciende y apaga automáticamente el motor cuando el interruptor se sube o baja.

*\* El pulsador no es eficaz cuando se levanta el instrumento cuando no está trabajando, así como cuando está sobre cargado.*

#### *3.5 Función Pre-Arranque*

Al iniciar la labor el motor de sembrado sólo empezará a funcionar cuando usted comienza a avanzar. Sin embargo, toma un corto período para la semilla la travesía desde la tubería a la rejilla. El resultado es un área no sembrada al comienzo del trabajo.

Para evitar los parches no sembrados debido a la demora en la entrega de semillas, al comenzar el sembrado posicione la máquina, estando inmóvil pulse el botón tasa de incremento ("tasa +"). La función de pre-arranque es activada y el motor funciona entonces de acuerdo a la velocidad de calibración, de esta manera la semilla es sembrada a medida que se avanza.

La función pre-arranque está programada para que el motor funcione a la velocidad de calibración por un número de segundos iguales al ancho en metros (4 m por ejemplo = 4 segundos antes de la salida). Después de este tiempo y al avanzar la máquina el sistema vuelve al control proporcional normal para la densidad de siembra. Sin embargo, si después de este tiempo el equipo continúa inmóvil, el motor se apagará automáticamente.

*NOTA: El tiempo pre-determinado es 4 segundos, no obstante, éste puede ser cambiado en Cal Modo 2-Canal 6 (ref. sección 9).*

#### *3.6 Interrupción de la Alarma*

Si la velocidad de avance es superior a 2km/h con la sembradora Multi-Seeder la alarma sonará y 'C.out' parpadeará cada 5 segundos. La alarma continuará hasta que la máquina reduzca la velocidad. Puede modificar la velocidad de avance utilizando Cal Modo 5 ajustando la velocidad en el canal 1. Si establece la velocidad en 8.00, entonces la alarma no sonará sino hasta avanzar sobre 8 kilómetros por hora.

#### *3.7 Velocidad Simulada*

Si hay un problema con la velocidad de avance, una 'velocidad simulada' puede utilizarse en la máquina. Para permitir esto, desconecte el sensor de velocidad, entre en el Modo 2, canal 1, utilice los botones  $+y -$  para establecer un valor de velocidad simulada. Una vez seleccionada la velocidad correcta, presione el botón Ha-> 0, y el equipo utilizará esta velocidad.

#### *3.8 Tasa de Aplicación– kg/ha o semillas/m²*

El sistema puede mostrar la tasa de aplicación en kg/ha o semillas/m². Para alternar entre las dos posiciones, introduzca Cal Modo 3 y cambie entre 'Tasa' kg/ha o 'Pop' semillas/m² en el Canal 1. El peso de mil granos para las semillas puede introducirse luego en el Canal 2.

#### *4. Visualizar de Velocidad de Avance*

#### *4.1 Ver Velocidad de Avance*

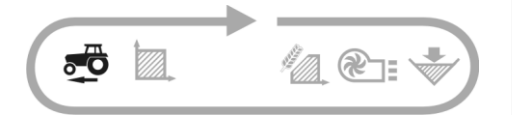

La velocidad de avance proviene del sensor de radar localizado o bien en la Multi Seeder o bien en el tractor dependiendo de la instalación realizada.

La velocidad es mostrada solamente en km/h.

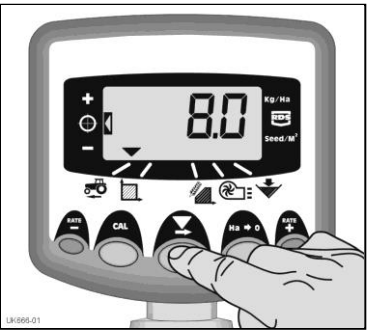

*Figura 6: Seleccione canal de velocidad.* 

#### *4.2 Alarma Velocidad Mínima*

Como parte de la calibración del producto, basada en el resultado del factor de calibración obtenido, el equipo calcula automáticamente una velocidad de avance mínima por debajo de la cual el sistema no puede mantener la tasa programada semilla.

Con la Multi Seeder en trabajo, si la velocidad de avance va debajo de este umbral, el equipo muestra los valores predeterminados en el canal 1, parpadea la velocidad real y emite un pitido continuo. La alarma continuará sonando hasta que la velocidad aumenta por encima del umbral. La alarma puede ser cancelada temporalmente seleccionando otro canal pero regresará para el canal 1 y la alarma pitará de nuevo después de 30 segundos hasta que se incrementa la velocidad.

*NOTA: La tasa de aplicación no permanecerá proporcional debajo del umbral de mínima velocidad. El motor de alimentación no puede funcionar por debajo de 3 Rpm, sin resultar en una sobre dosis de aplicación.* 

#### *4.3 Calibración del Sensor de Velocidad*

La velocidad de avance se deriva del factor del sensor de velocidad ("SSF") – la distancia recorrida en milímetros por cada impulso recibido desde el sensor de velocidad del radar. El factor predeterminado es 7,8 mm por impulso del sensor. Esto sólo resultará en la correcta visualización de la velocidad si el sensor se ha montado en el ángulo correcto al suelo.

Fallas en la programación correcta de la velocidad del sensor también resultarán en que la tasa de sembrado se mostrará incorrectamente. La calibración automática es probable que sea más precisa que la calibración manual y por lo tanto, se recomienda realizar una rutina de "Autocal" (véase la página siguiente).

#### *4.4 'Autocal' Calibración de la Velocidad*

Auto-calibración en condiciones de campo para máxima precisión.

- 1. Coloque 2 marcadores separados a 100 metros y ubique un punto de referencia en el tractor (por ejemplo en las escaleras de la cabina) opuesto al primer marcador.
- 2. Seleccione el canal de velocidad de adelantamiento.
- 3. Mantenga presionado el botón **CAL** hasta que el factor CAL aparezca. (7,8)
- 4. Continúe presionando el botón **CAL** y presione el botón **Ha>0**. La pantalla mostrará "**AUtO**" listo para comenzar la prueba (fig. 7).
- 5. Conduzca hasta el segundo marcador y pare exactamente en el marcador opuesto. El equipo cuenta y muestra los impulsos recibidos del sensor de velocidad sobre la distancia medida.
- *NOTA: El instrumento sólo muestra hasta 9999. Más allá de este número de impulsos se muestran los primeros 4 dígitos de un número de cinco dígitos, sin embargo todavía se cuentan los impulsos internamente.*

Presione el botón **Ha>0** (fig. 8). El factor de calibración es calculado automáticamente y guardado en la memoria. El instrumento retorna entonces al modo normal en la pantalla.

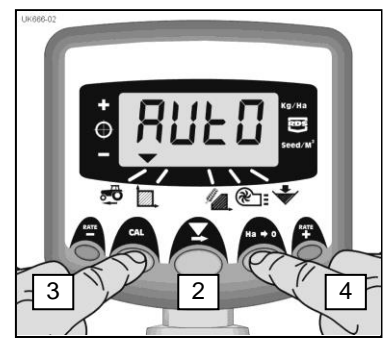

*Figure 7: Inicio AutoCal*

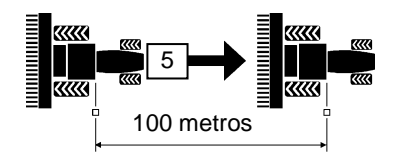

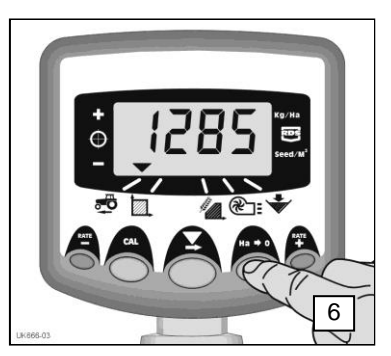

*Figura 8: Detener Autocal*

# *5. Área de Pantalla*

#### *5.1 Vista de Áreas Totales*

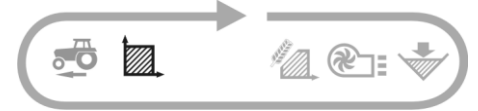

El resultado en la pantalla de área se deriva de la velocidad de avance y el ancho programado.

Hay 2 áreas registradas. Cada una puede ser independientemente re-establecida a cero.

Presione el botón **CAL** para alternar entre las dos áreas registradas **'tot.1**' and **'tot.2'**.

La pantalla entonces muestra el área acumulada Desde la última vez que se re-estableció el total.

#### *5.2 Área Total Cero*

- 1. Seleccione el total 1 o el total 2 y libere.
- 2. APRIETE el botón **Ha>0** por 5 segundos.

La pantalla parpadeará y el equipo emitirá 5 pitidos antes de que el total se reajuste a cero

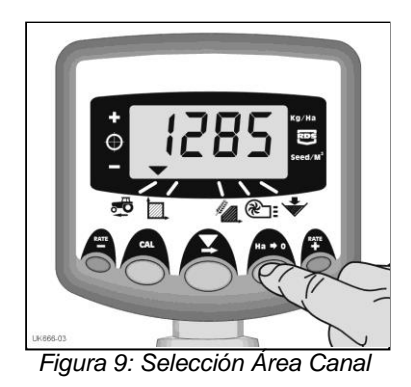

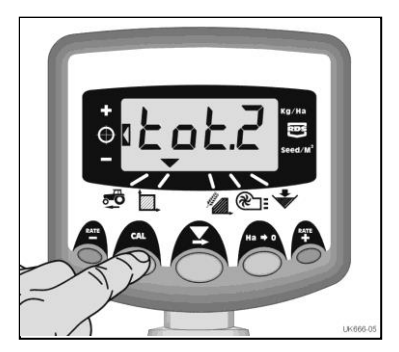

*Figura 10: Selección Área a Registrar 1 / 2*

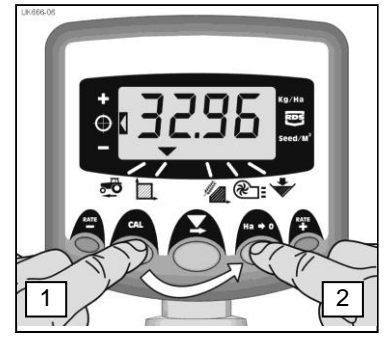

*Figura 11: Area Total Cero*

#### *5.3 Fijar el Ancho*

- 1. Seleccione el canal Área Total (**14.** ).
- 2. Mantenga presionado el botón **CAL** por 5 segundos. La pantalla mostrará **"tot.1"**, luego **"tot.2"** después el equipo muestra el ancho programado (fig. 12).

*Ancho pre-determinado = 4 metros.*

- 3. Continúe apretando el botón **CAL** y PRESIONE Para seleccionar el dígito/decimal a cambiar.
- 4. MANTENGA  $\overline{\mathbf{Y}}$  para cambiar el dígito (o mover el punto decimal). Aflojando el botón seleccione el siguiente dígito) (fig. 13).
- 5. Suelte el botón **CAL** para retornar al modo normal.

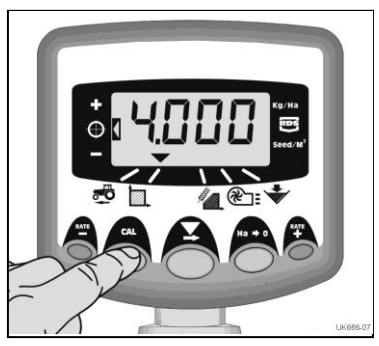

*Figura 12: Implementar Ancho*

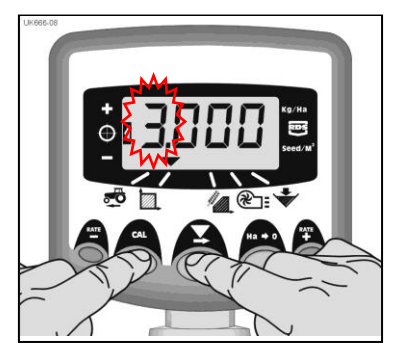

*Figure 13: Cambiar Implementación Ancho*

## *6. Funciones Tasa de Sembrado*

#### *6.1 Vista de la Tasa de Sembrado*

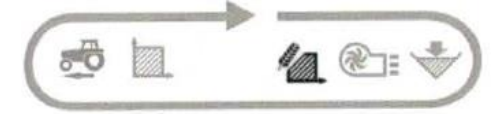

Este canal muestra la tasa de sembrado actual solamente en Kg/Ha.

La resolución para unidades Kg/Ha unidades es: 0 a 24,9 0,1 Kg 25 a 250 1 Kg 250 a 9995 5 Kg

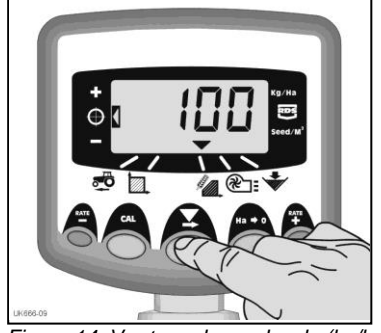

*Figura 14: Ver tasa de sembrado (kg/ha)*

#### *6.2 Ajustando la Tasa de Sembrado*

Presione el botón **RATE –** para reducir la tasa.

Presione el botón **RATE +** para incrementar la tasa.

La tasa se ajusta por el % programado en el programa modo 3, esto es, 5%, 10%, 15%, 20% o 25% del objetivo programado...

#### *6.3 Indicador Tasa de Sembrado*

El indicador de la izquierda es usado para recordarle al operador la tasa de sembrado. Cuando el indicador está en la posición 2, la Multi Seeder está operando a la tasa deseada.

Si el indicador está en posición 1 la actual tasa debe ser incrementada.

Si el indicador está en la posición 3 la tasa actual debe ser reducida.

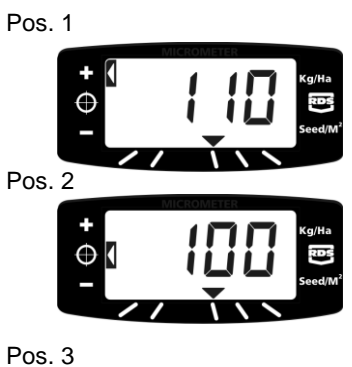

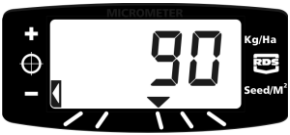

#### *6.4 Cambiando la Tasa deseada*

Si la tasa de sembrado está en el punto deseado (el indicador de la tasa en la posición 2), entonces:

- 1. Con la tasa seleccionada, oprima y sostenga el botón **RATE +** o el botón **RATE -** durante 5 segundos (fig. 15), luego suelte el botón. La pantalla parpadeará.
- 2. Presione y sostenga el botón **RATE +** para aumentar la tasa deseada, o el botón **RATE –** para reducir (fig. 16). Cuanto más tiempo mantenga el interruptor apretado más rápido será el número de cambios
- 3. Cuando la tasa deseada aparece en pantalla,

Presione y mantenga presionado el botón.

 El instrumento emite 5 pitidos y la pantalla alternará entre el valor fijo y la velocidad de avance mínima calculada para ese ritmo. Después de 5 segundos, el instrumento indicará **donE'** después de lo cual se puede lanzar el botón para volver al modo de funcionamiento normal

El instrumento pitará 5 veces y la pantalla alternará entre la tasa pre-establecida y la calculada para la velocidad mínima. Después de 5 segundos la pantalla mostrará **'donE',** después de los cual puede aflojar el botón para retornar al modo normal de operación.

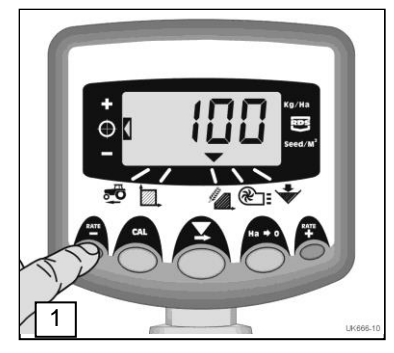

*Figura 15: Vista de la tasa existente*

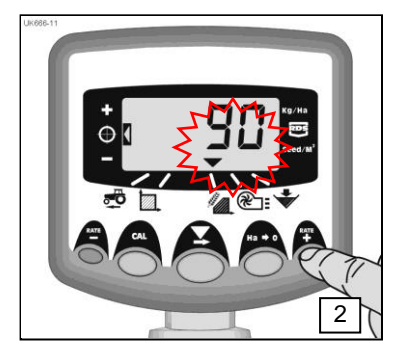

*Figura 16: Ajuste de la Tasa* 

#### *6.5 Calibración del Producto*

**Asegúrese de que la configuración del rodillo de alimentación es apropiada para el tipo de semilla previsto, la tasa de aplicación y la velocidad de avance para la aplicación. Si es necesario consulte las secciones pertinentes de las instrucciones de operación y montaje de HE-VA ApS** 

1. Coloque un recipiente debajo de la salida de la semilla de la unidad de medición, luego oprima y sostenga el botón PRIME para dejar salir el producto.

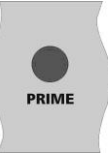

- 2. El instrumento cambia automáticamente el modo de programa, y el monitor contará el peso teórico (en gramos) del producto sobre la base del factor de calibración almacenado en la memoria.
- 3. Una vez que se ha obtenido suficiente producto, suelte el interruptor de cebado y pese el producto. El peso teórico permanecerá parpadeando en la pantalla.
- *NOTA: Si el interruptor de cebado se mantiene por mucho tiempo, lo suficiente como para superar 9999 gramos entonces el instrumento mostrará 'HiGh', informando al operador que lo debe volver a probar para asegurar que el peso no exceda de 9999 gramos. Simplemente suelte el botón PRIME y pulse de nuevo cuando esté listo para reiniciar la cuenta desde cero.*
	- 4. Ajuste el peso mostrado para que coincida con el peso medido utilizando los botones **RATE** + o **RATE** -.
	- 5. Presione el botón **Ha>0** para ver la velocidad mínima de avance calculada. (ver nota).
	- 6. Presione el botón **HA>0** otra vez para guardar el nuevo factor de calibración. El instrumento muestra '**donE'** para indicar que el nuevo factor está almacenado. Después de 3 segundos el instrumento vuelve al modo normal de operación.
- *NOTA : El instrumento hace el cálculo del ancho de trabajo introducido, velocidad de aplicación y el peso mientras está calibrando. Si encuentra que no puede lograr su velocidad real deseada, re-configure el rodillo de alimentación y repita el procedimiento de calibración.*

#### *6.6 Establecer % Pasos para Tasa de Compensación*

Esto fija la cantidad en la cual la tasa se aleja de la deseada cuando presiona los botones **RATE +** or **RATE -**

- 1. Presione y sostenga el botón **Ha > 0** mientras enciende el instrumento. El equipo está entonces en el programa modo 3, canal 1.
- 2. La pantalla mostrará un número que indica el paso en % (5-25% en incrementos de 5%) (fig. 18).
- 3. PRESIONE para seleccionar el % requerido.
- 4. Apague y encienda de nuevo para regresar al modo de operación normal.

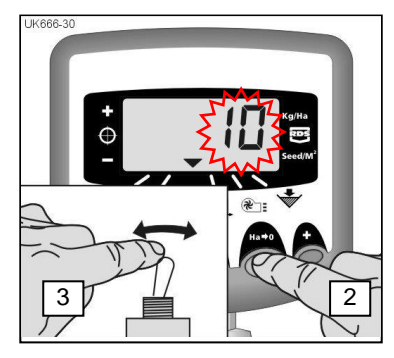

*Figura 17: Establecer % Tasa Pasos*

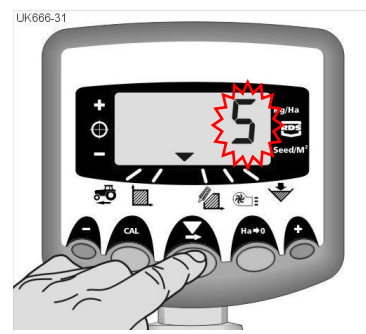

*Figura 18: Cambiar % Tasa de pasos*

#### *7. Nivel de Alarma de la Tolva*

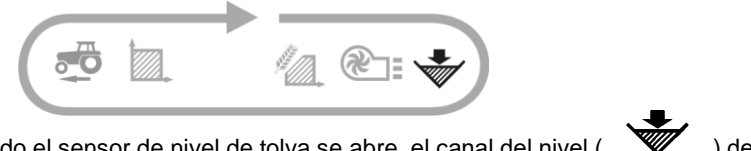

Cuando el sensor de nivel de tolva se abre, el canal del nivel  $(\dots \overline{\mathbb{W}} \dots)$  del instrumento emite 5 pitidos y parpadea '**ALAr**' cada 30 segundos

La alarma puede ser cancelada temporalmente mediante la selección de otro canal, pero regresará al nivel de tolva mostrado en pantalla y repetirá la alarma después de 30 segundos hasta que se vuelva a llenar la tolva.

#### *7.1 Monitoreo del rodillo de siembra*

Si el rodillo de siembra deja de funcionar (por ejemplo, la cadena entre el motor y el rodillo salta) el sensor también dará una alarma.

# *8. Alarmas de Ventilador y Velocidad*

#### *Visualizar Velocidad del Ventilador*

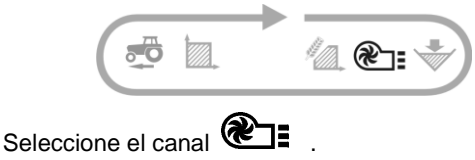

La velocidad del ventilador se muestra durante 10 segundos antes de regresar a la pantalla del contador.

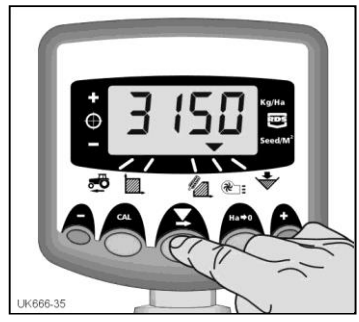

*Figura 19: Pantalla Velocidad del Ventilador* 

#### *Alarmas Velocidad de Ventilador*

Hay una alarma programable de alta velocidad y otra de baja velocidad. Una condición de alarma hace que el instrumento por defecto emita 5 pitidos y parpadee la velocidad actual. Cancele la alarma mediante el restablecimiento de la velocidad del ventilador dentro de los límites programados

*NOTA: La alarma es inhibida si la velocidad de avance es menor a 2 km/h... Valores Umbrales de Alarma: Baja velocidad = 2700 rpm, Alta velocidad = 4500 rpm*

#### *Ajuste de la Alarma Baja Velocidad*

1. Seleccione el canal

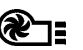

- 2. Presione **CAL** para entrar en el programa modo 1. El umbral de alarma se muestra después de 3 segundos. Continúe sosteniendo el botón y …
- 3. PRESIONE  $\blacktriangleright$  para seleccionar el dígito o punto decimal a cambiar.
- 4. MANTENGA  $\rightarrow$  para cambiar el dígito seleccionado (o mover el punto decimal).
- 5. LIBERE  $\rightarrow$  para seleccionar el siguiente dígito y repita la operación de arriba, de lo contrario simplemente suelte ambos botones. El instrumento regresará al modo de visualización normal.

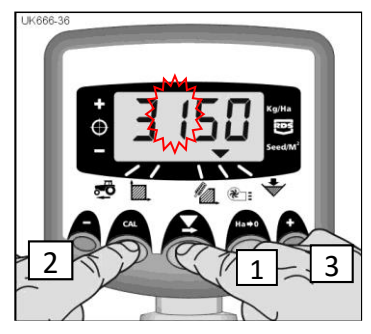

*Figura 20: Umbral Alarma de Baja Velocidad*

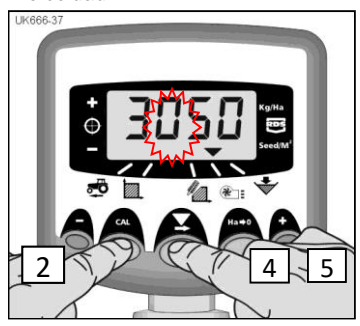

*Figura 21: Umbral de Ajuste de Alarma Baja Velocidad*

# *9. Funciones del programa y Diagnóstico de Avería*

#### *9.1 Programa (CAL) Modos 1 – 5*

Algunos ajustes no son necesarios durante el funcionamiento normal, a menos que el sistema se transfiera a otro implemento. Los ajustes a los que necesariamente se debe acceder durante el funcionamiento normal se explican en la sección de los operadores (secciones 3-7) del manual.

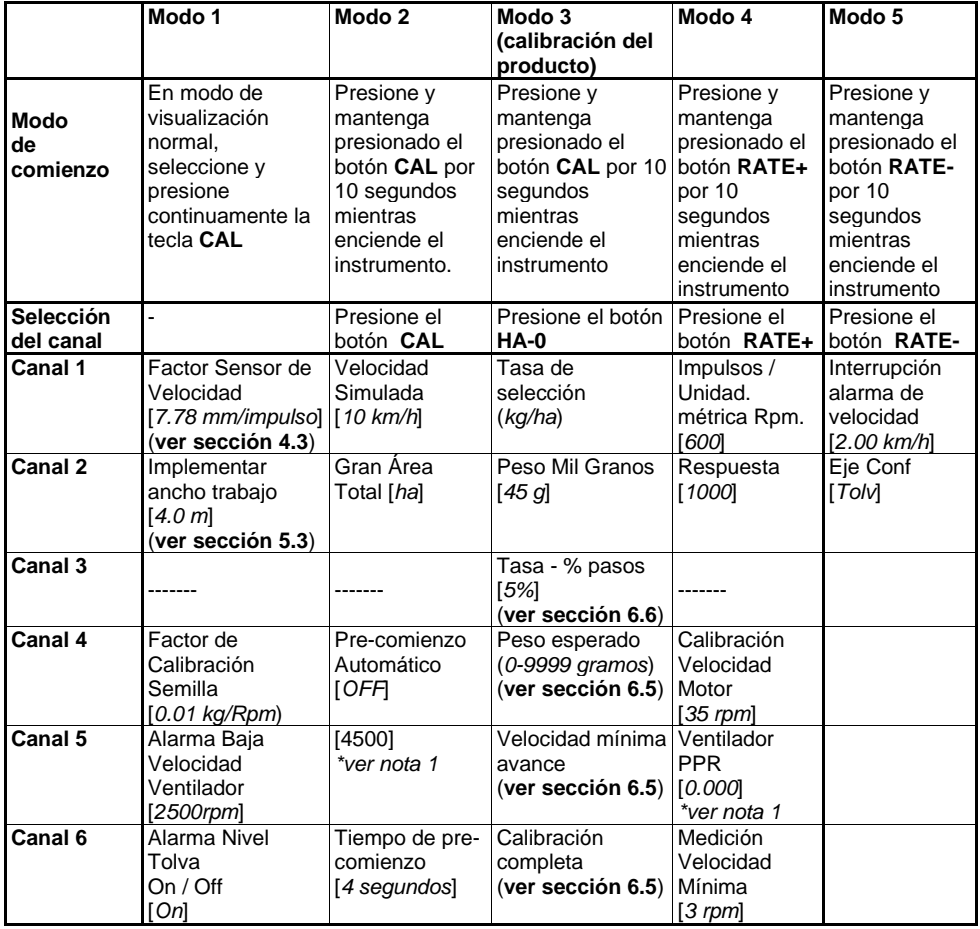

*\*Nota 1: Utilizado para establecer el número de impulsos que del sensor del ventilador observa para 1 revolución*

# *9.2 Diagnóstico de fallas*

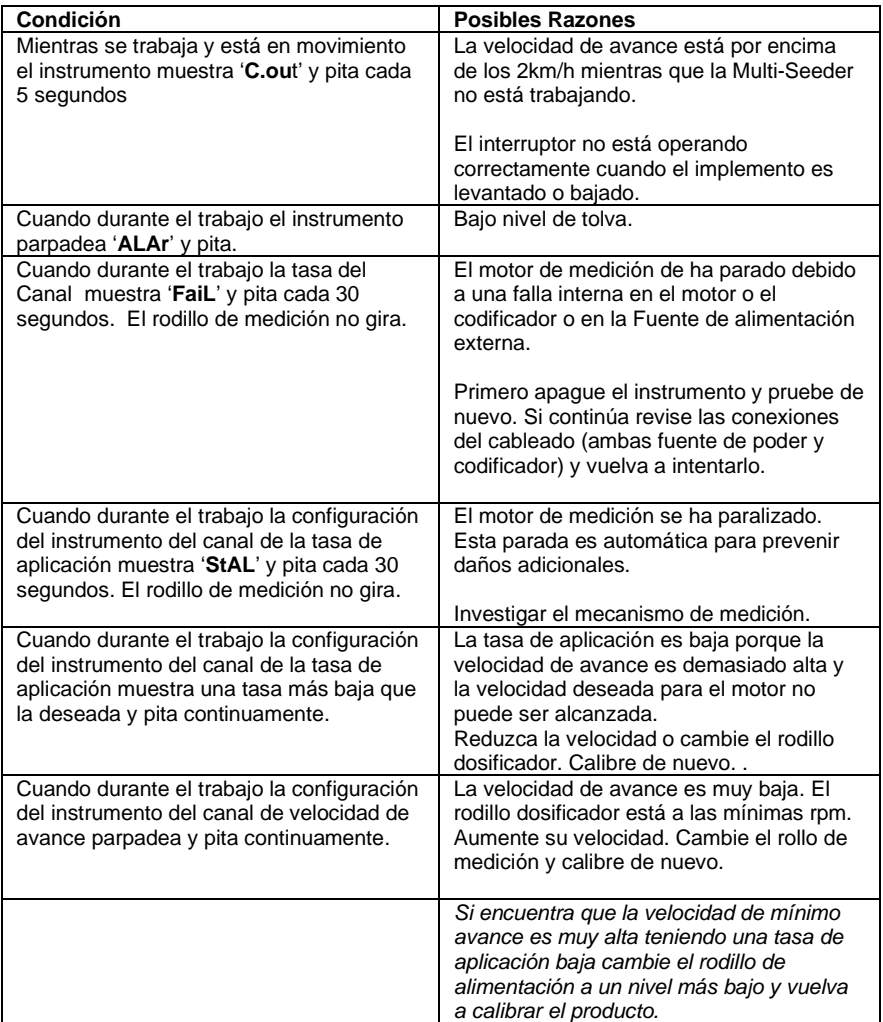

# *10.Registro de Calibración*

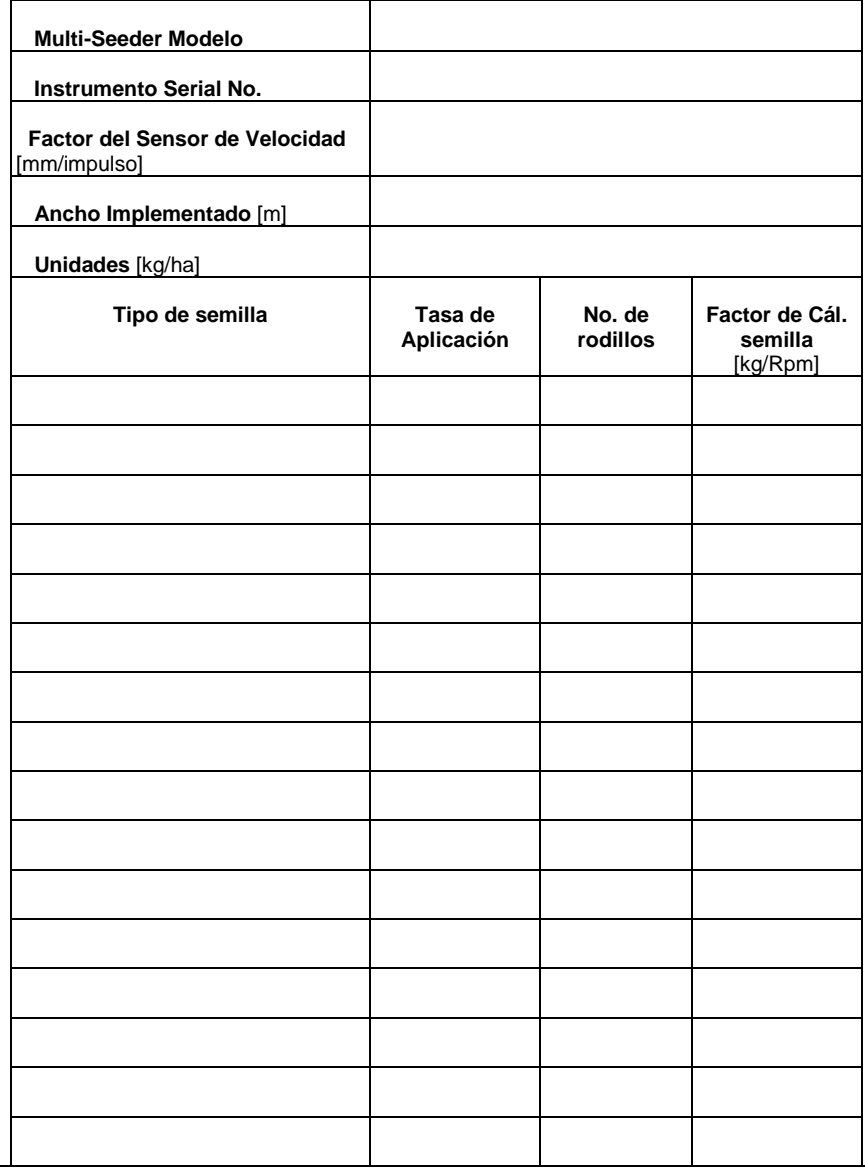

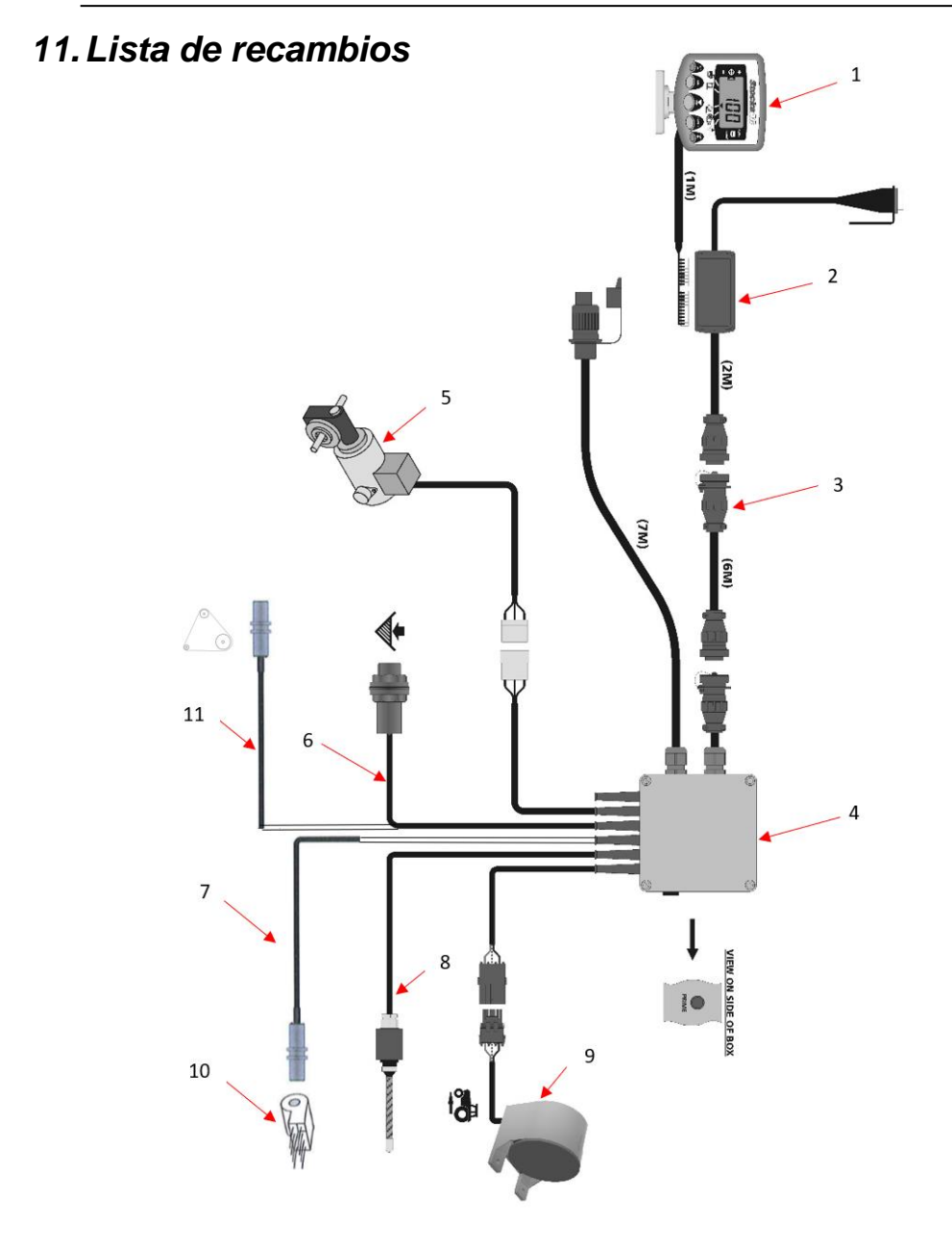

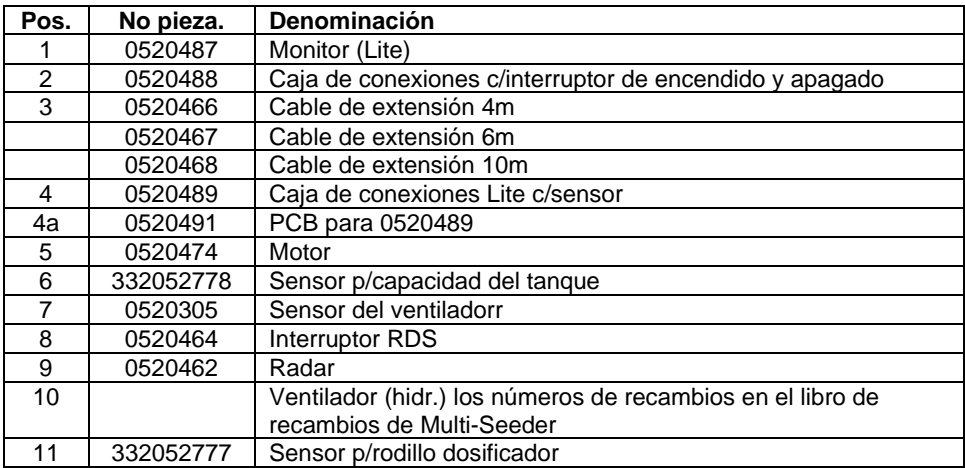